# ibaDig-40

Parallel-analog-digital-Umsetzer für digitale Signale

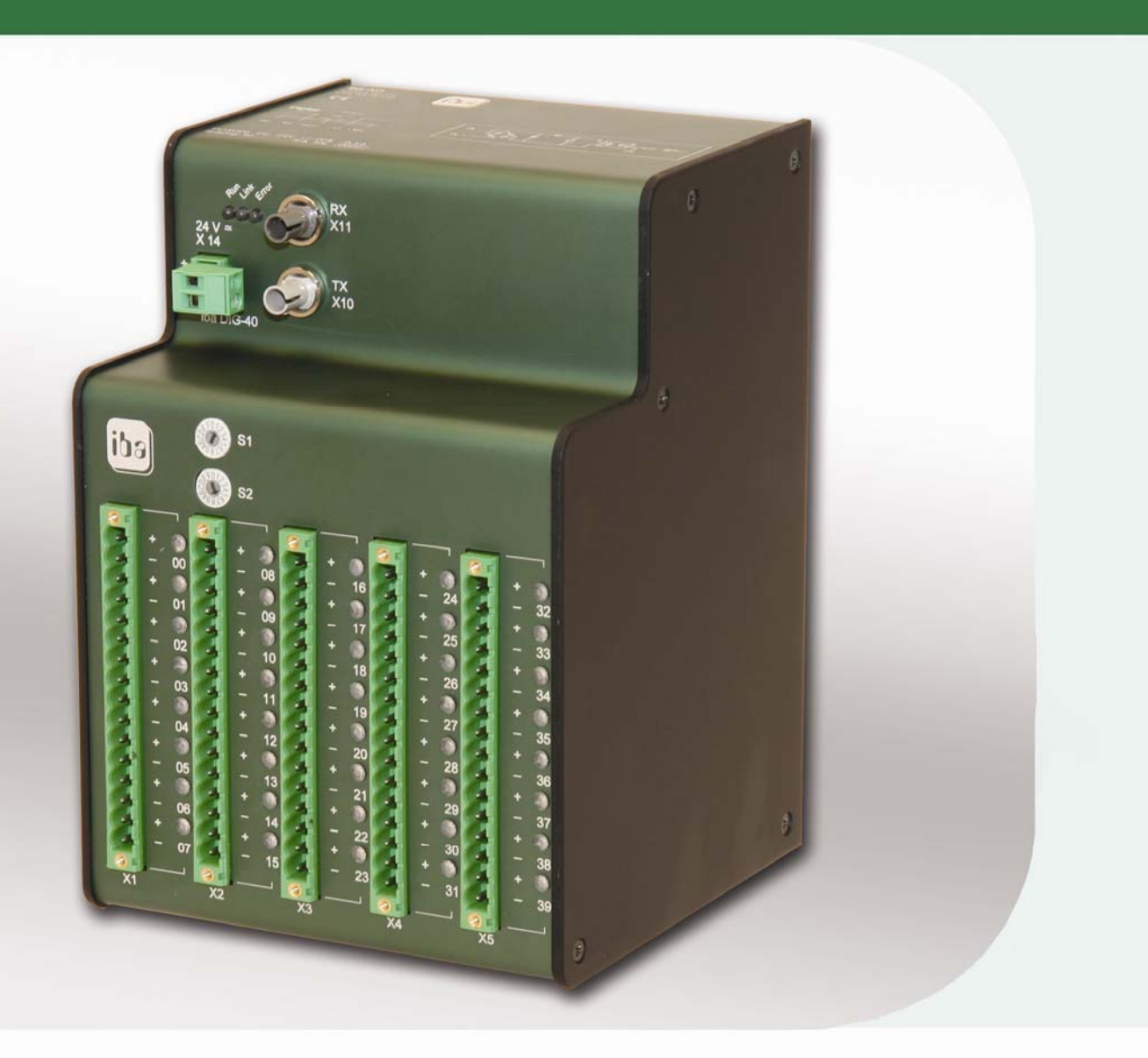

# Handbuch

**Ausgabe 1.6** 

Messtechnik- und Automatisierungssysteme

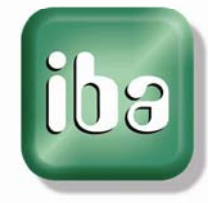

#### **Hersteller**

iba AG

Königswarterstr. 44

90762 Fürth

**Deutschland** 

# **Kontakte**

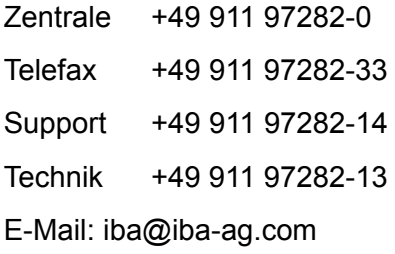

Web: www.iba-ag.com

Weitergabe sowie Vervielfältigung dieser Unterlage, Verwertung und Mitteilung ihres Inhalts sind nicht gestattet, soweit nicht ausdrücklich zugestanden. Zuwiderhandlungen verpflichten zu Schadenersatz.

© iba AG 2010, alle Rechte vorbehalten.

Der Inhalt dieser Druckschrift wurde auf Übereinstimmung mit der beschriebenen Hard und Software überprüft. Dennoch können Abweichungen nicht ausgeschlossen werden, so dass für die vollständige Übereinstimmung keine Garantie übernommen werden kann. Die Angaben in dieser Druckschrift werden jedoch regelmäßig aktualisiert. Notwendige Korrekturen sind in den nachfolgenden Auflagen enthalten oder können über das Internet heruntergeladen werden.

Die aktuelle Version liegt auf unserer Website www.iba-ag.com zum Download bereit.

#### **Schutzvermerk**

Windows® ist eine Marke und eingetragenes Warenzeichen der Microsoft Corporation. Andere in diesem Handbuch erwähnte Produkt- und Firmennamen können Marken oder Handelsnamen der jeweiligen Eigentümer sein.

# **Zertifizierung**

Das Produkt ist entsprechend der europäischen Normen und Richtlinien zertifiziert. Dieses Produkt entspricht den allgemeinen Sicherheits- und Gesundheitsanforderungen.

Weitere internationale landesübliche Normen und Richtlinien wurden eingehalten.

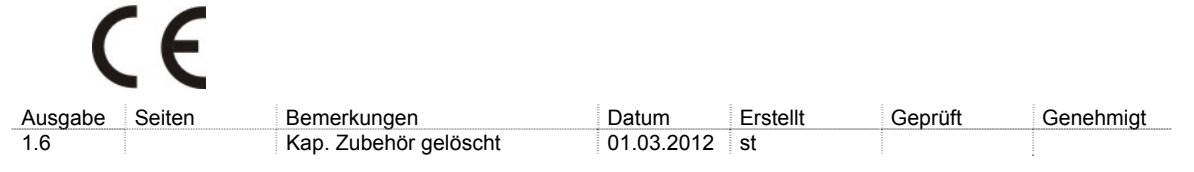

# Inhaltsverzeichnis

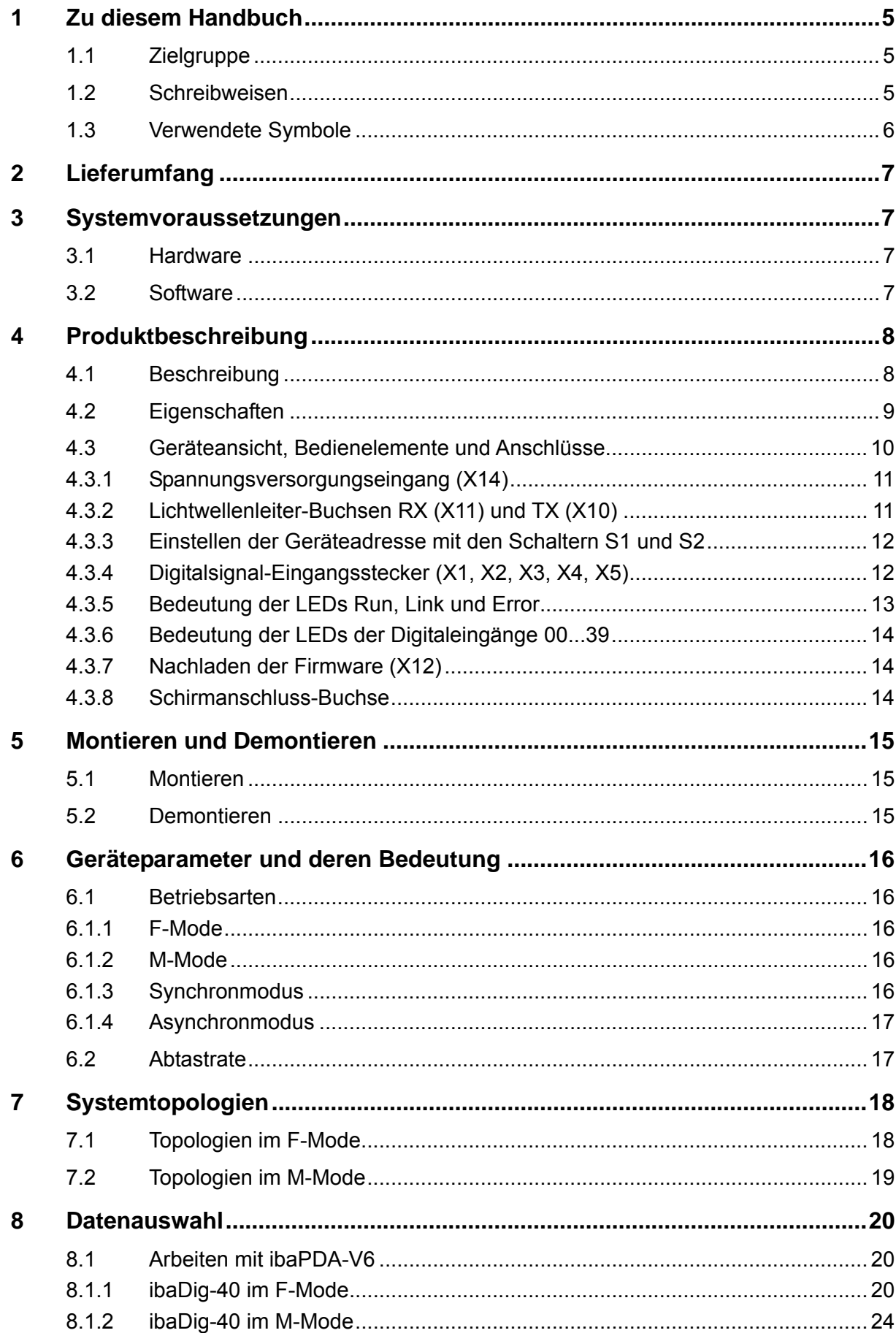

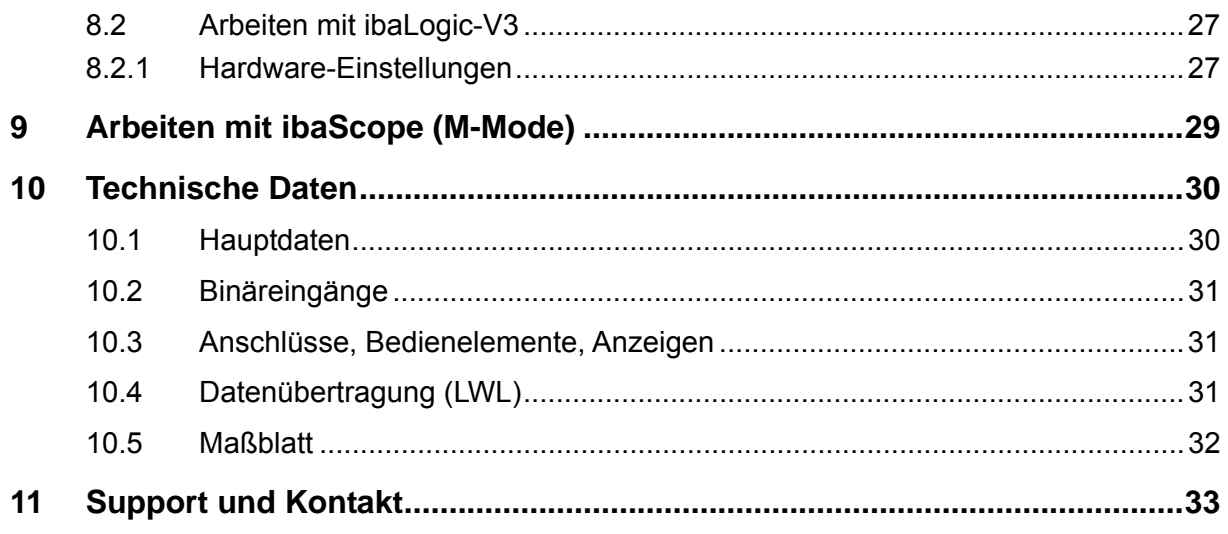

# <span id="page-4-0"></span>**1 Zu diesem Handbuch**

Dieses Handbuch beschreibt den Aufbau, die Anwendung und die Bedienung des Gerätes ibaDig-40.

# <span id="page-4-1"></span>**1.1 Zielgruppe**

Im Besonderen wendet sich dieses Handbuch an ausgebildete Fachkräfte, die mit dem Umgang mit elektrischen und elektronischen Baugruppen sowie der Kommunikationsund Messtechnik vertraut sind. Als Fachkraft gilt, wer auf Grund seiner fachlichen Ausbildung, Kenntnisse und Erfahrungen sowie Kenntnis der einschlägigen Bestimmungen die ihm übertragenen Arbeiten beurteilen und mögliche Gefahren erkennen kann.

# <span id="page-4-2"></span>**1.2 Schreibweisen**

In diesem Handbuch werden folgende Schreibweisen verwendet:

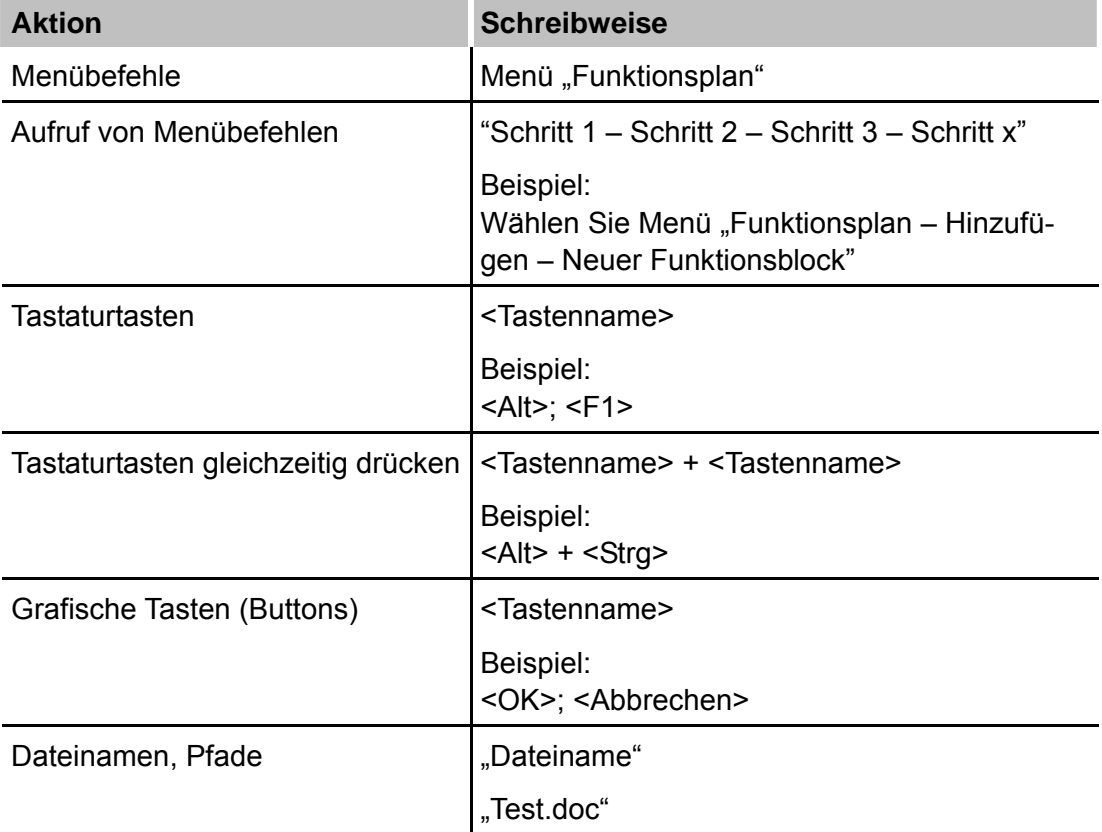

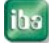

# <span id="page-5-0"></span>**1.3 Verwendete Symbole**

Wenn in diesem Handbuch Sicherheitshinweise oder andere Hinweise verwendet werden, dann bedeuten diese:

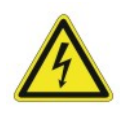

# **Gefahr! Stromschlag!**

Wenn Sie diesen Sicherheitshinweis nicht beachten, dann droht die unmittelbare Gefahr des Todes oder schwerer Körperverletzung durch einen Stromschlag!

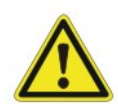

# **Gefahr!**

Wenn Sie diesen Sicherheitshinweis nicht beachten, dann droht Gefahr durch den unsachgemäßen Umgang mit Software-Produkten, die an Ein- und Ausgabegeräte mit Steuerungsverhalten angekoppelt sind!

Wenn Sie die Sicherheitsvorschriften zu den zu steuernden Geräten und zu der zu steuernden Anlage oder Maschine nicht beachten, dann droht Gefahr!

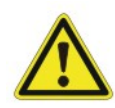

# **Warnung!**

Wenn Sie diesen Sicherheitshinweis nicht beachten, dann droht die mögliche Gefahr des Todes oder schwerer Körperverletzung!

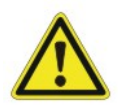

# **Vorsicht!**

Wenn Sie diesen Sicherheitshinweis nicht beachten, dann droht die mögliche Gefahr der Körperverletzung oder des Sachschadens!

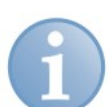

# **Hinweis**

Ein Hinweis gibt spezielle zu beachtende Anforderungen oder Handlungen an.

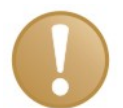

# **Wichtiger Hinweis**

Hinweis, wenn etwas Besonderes zu beachten ist, z . B. Ausnahmen von der Regel.

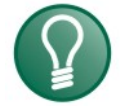

# **Tipp**

Tipp oder Beispiel als hilfreicher Hinweis oder Griff in die Trickkiste, um sich die Arbeit ein wenig zu erleichtern.

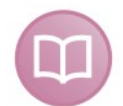

# **Andere Dokumentation**

Verweis auf ergänzende Dokumentation oder weiterführende Literatur.

# <span id="page-6-0"></span>**2 Lieferumfang**

Im Lieferumfang sind enthalten:

- Gerät ibaDig-40 mit 2-poligem Phoenix Klemmstecker
- 5 x Phoenix-Terminalblocks für die Binäreingänge (Beipack)
- □ Handbuch

# <span id="page-6-1"></span>**3 Systemvoraussetzungen**

Um mit dem Gerät ibaDig-40 arbeiten zu können, benötigen Sie folgende Rahmenbedingungen und Voraussetzungen.

# <span id="page-6-2"></span>**3.1 Hardware**

- IBM-kompatibler Rechner mit mindestens:
	- 800 MHz Pentium III oder besser (für M-Mode: 2 GHz P4 oder besser).
	- **128 MB Arbeitsspeicher**
	- Ab 19 GB Festplatte
	- mindestens ein freier PCI-Slot für ibaFOB-Karte
- LWL-Schnittstellen-Karte im Rechner:
	- ibaFOB-io-D
	- **·** ibaFOB-4i-D
	- ibaFOB-4o-D

# <span id="page-6-3"></span>**3.2 Software**

- □ Zur Datenerfassung
	- **·** ibaPDA-V6
	- Signalmanager (Soft-PLC) ibaLogic, ab V3.60 (F-Mode)
	- ibaScope, ab Version 3.0.01), (F-Mode + M-Mode sync.) oder
	- ibaChatter (iba America, LLC, [www.iba-ag.com\)](http://www.iba-ag.com/)
	- d.mon (vatron, Austria, [www.vatron.com\)](http://www.vatron.com/)
- Analysepakete
	- ibaAnalyzer (ab V2.50)

# <span id="page-7-0"></span>**4 Produktbeschreibung**

# <span id="page-7-1"></span>**4.1 Beschreibung**

Das Gerät ibaDig-40 gehört zur ibaPADU-Familie und dient zur Erfassung von bis zu 40 Digitalsignalen (DE) bei Erfassungsraten von 1 kHz bis zu 25 kHz pro Kanal und Signalpegeln bis DC ±48 V.

Die mit ibaDig-40 erfassten Daten werden mittels Lichtwellenleiter (LWL) an ein iba-System zur Datenaufzeichnung (ibaPDA, ibaScope) oder zur Prozessteuerung/Signalmanagement (ibaLogic) übertragen.

Aufgrund der ausschließlichen Verwendung digitaler Signale ist das Gerät sehr gut für den Einsatz in Störmeldesystemen und hier insbesondere für die Erstwertmeldung geeignet, da die erfassten Signale mit ibaPDA hochgenau aufgezeichnet und anschließend mit ibaAnalyzer untersucht werden können. ibaDig-40 arbeitet außerdem mit den Programmen ibaLogic und ibaScope zusammen.

Das Gerät besitzt einen Betriebsartenschalter zum unterscheiden von:

- Einfacher Messdatenerfassung (F-Mode) und
- □ Speziellen Messanwendungen (M-Mode)

Bei der einfachen Messdatenerfassungen wird das Gerät ibaDig-40 über einen Simplex-Lichtwellenleiter zum Erfassungssystem verbunden, über den die Werte in der voreingestellten Übertragungsrate an das Messwerterfassungsgerät (Rechner) übertragen werden. Dieser Betriebsmodus wird "F-Mode" bezeichnet.

Zu den Anwendungen in diesem Modus zählen:

- □ Messung von Digitalsignalen bis 1 kHz
- □ Allgemeine Prozessdatenerfassung

In den speziellen Messanwendungen wird das Gerät ibaDig-40 über einen Duplex-Lichtwellenleiter zum Erfassungssystem verbunden, der es erlaubt, auch Informationen vom Erfassungssystem (ibaScope) an das Gerät zu übertragen. Dieser Betriebsmodus wird "M-Mode" bezeichnet.

Zu den Anwendungen in diesem Modus zählen:

- □ Messung schneller Digitalsignale bis 25 kHz
- Überwachung von Schaltanlagen
- □ Störungsanalyse mit Erstwerterkennung

Im M-Mode kann pro LWL-Strang maximal ein ibaDig-40 Gerät angeschlossen werden.

Bei Ausnutzung einer ibaFOB-4i-D-Karte und Aufbau von 4 LWL-Strängen ergibt sich eine maximale Kapazität von 4 x 40 = 160 Signalen pro Karte im M-Mode. Im F-Mode können bis zu 4 x 8 x 40 = 1280 Signale erfasst werden, wenn an jedem LWL-Strang 8 ibaDIG-40 kaskadiert werden.

Somit lässt sich eine große Zahl von Eingangssignalen installieren, was z. B. besonders bei der werksweiten Schalterüberwachung mit einer Vielzahl stationärer Signale von Vorteil ist.

# <span id="page-8-0"></span>**4.2 Eigenschaften**

Das Gerät verfügt über folgende Eigenschaften:

- DC 24 V Gleichstromversorgung, ungeregelt (18 V bis 32 V Eingangsspannungen möglich)
- Robustes und gegen elektromagnetische Einstreuungen unempfindliches Metallgehäuse mit DIN Hutschienen-Befestigung
- □ 3 LED Anzeigen (Run, Link, Error)
- □ 1 LWL-Eingang und 1 LWL- Ausgang zur Übertragung der Messwerte und Kettung von bis zu 96 Geräten
- Übertragungsrate programmgesteuert zwischen 500 Hz (2 ms) bis 25 kHz (40 µs) einstellbar, Hardware-Schrittweite 50 ns
- Datenübertragungsrate
	- FOB-F-Mode: 3,3 MBit/s
	- FOB-M-Mode: 5 MBit/s
- 40 Binäreingänge 24 V, in 5 Reihen zu je 8 Eingängen, ebenfalls galvanisch isoliert mit 40 LEDs Ausgangsstatus
- Summendatenrate am Geräteausgang maximal 200 kSamples/s (ergibt 25 kHz pro Kanal) bei 40 Digitalsignalen
- RJ11-Buchse für lokale Messung über ibaPCMCIA-F-Karte mittels Spiralkabel
- RJ45-Buchse für lokale Messung über Ethernet/TCP/IP (vorbereitet)
- 9-polige D-Sub-Buchse als Serviceschnittstelle für spätere Firmware-Updates
- □ Schirm-Anschlussbuchse

# <span id="page-9-0"></span>**4.3 Geräteansicht, Bedienelemente und Anschlüsse**

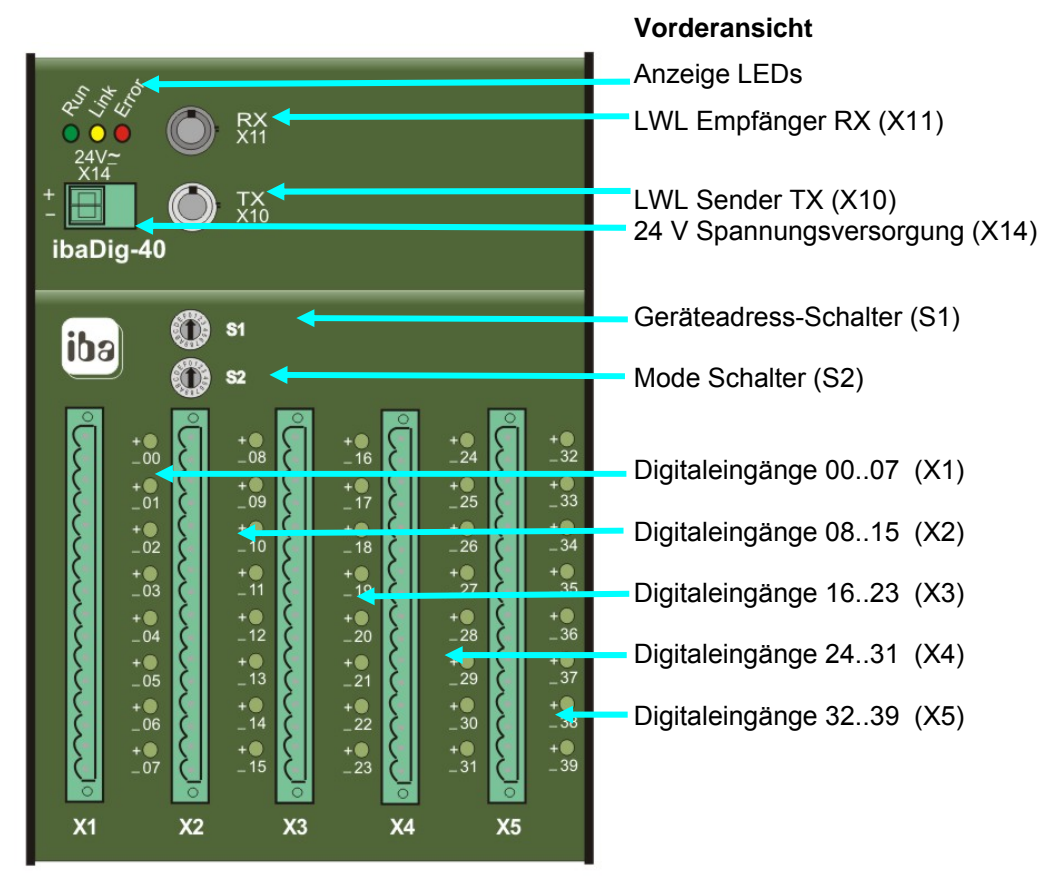

Vorderansicht kann vom Bild abweichen!

**Sicht von oben**  Seriennummer und E-Mail-Supportadresse

**Sicht von unten**  Schirmanschluss (X29) RJ11-Notebook-Anschluss (X9) RJ45-Ethernet-Anschluss (X22) Service (X12)

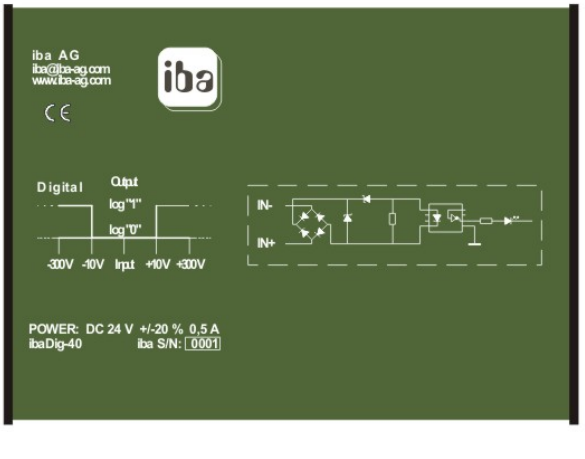

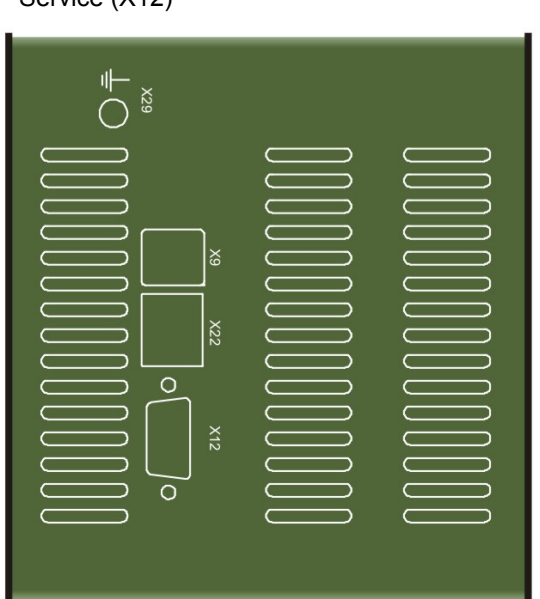

Abbildung 1 Geräteansichten

# <span id="page-10-0"></span>**4.3.1 Spannungsversorgungseingang (X14)**

Die 2-polige Buchse dient zur Versorgung des Gerätes. Eine unstabilisierte Gleichspannung von DC 24 V ±10 %, 500 mA, kann angelegt werden.

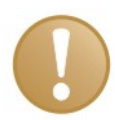

# **Wichtiger Hinweis**

Halten Sie die korrekte Polarität ein.

#### **Spannungsversorgung**

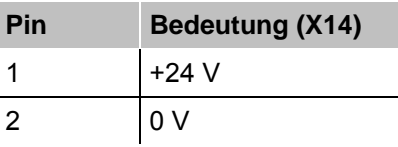

# <span id="page-10-1"></span>**4.3.2 Lichtwellenleiter-Buchsen RX (X11) und TX (X10)**

Die beiden LWL-Buchsen dienen zum Anschluss der beiden Lichtwellenleiter-Kabel in ST-Bajonettverschlusstechnik.

Am TX-Anschluss werden die Messsignale ausgegeben.

Am RX-Anschluss werden Signale von anderen ibaPADU-Geräten eingelesen (Kaskadierung). In Abhängigkeit des gewählten Modus besitzt diese Schnittstelle unterschiedliche Eigenschaften:

F-Mode

Kaskade mit maximal 8 Geräten, wenn

- Im unsynchronisierten Betrieb der RX-Eingang am 1. Gerät der Kette nicht belegt wird (siehe [Abbildung 2](#page-17-2), S. [18](#page-17-2)).

- Im synchronisierten Betrieb wird der RX-Eingang des 1. Gerätes mit dem Ausgang einer ibaFOB-io-D (ibaFOB-4o-D) verbunden, die einen Synchrontakt vorgibt (ibaLogic-Anwendung), (siehe [Abbildung 3](#page-17-3), S. [18](#page-17-2)).

M-Mode

Direkte Verbindung mit dem Ausgang einer ibaFOB-i/o-D-Karte, zum Betrieb mit ibaScope im Synchronmodus

Für weitere Informationen siehe [Abbildung 4,](#page-18-1) S[.19](#page-18-1) 

# <span id="page-11-0"></span>**4.3.3 Einstellen der Geräteadresse mit den Schaltern S1 und S2**

Mit diesen Schaltern werden sowohl der Betriebsmodus als auch die Geräteadresse eingestellt. S1 bildet dabei die Einerstelle, S2 die Zehnerstelle ab, wobei zu beachten ist, dass jeder Schalter 16 Stellungen (0...F) hat und die Adresse hexadezimal codiert wird.

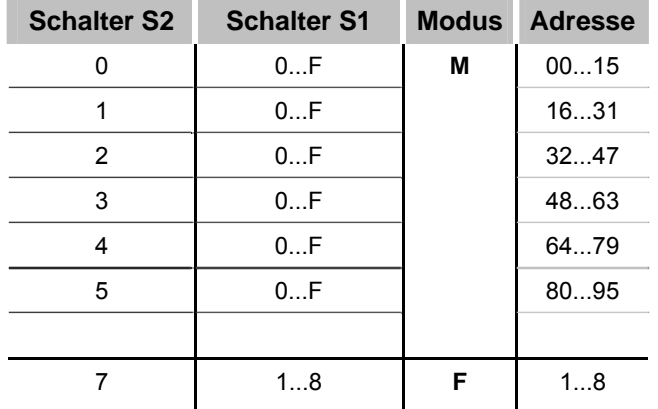

Tabelle 1: Betriebsarten- und Adressschalter

Die Tabelle zeigt, dass der Schalter S2 für den Betrieb in FOB-F-Mode immer in Stellung 7 stehen muss. Wird das Gerät mit ibaScope im M-Mode betrieben, dann müssen beide Schalter auf 0 stehen.

# <span id="page-11-1"></span>**4.3.4 Digitalsignal-Eingangsstecker (X1, X2, X3, X4, X5)**

Anmerkung: Zählreihenfolge immer von oben (#1) nach unten (#16)

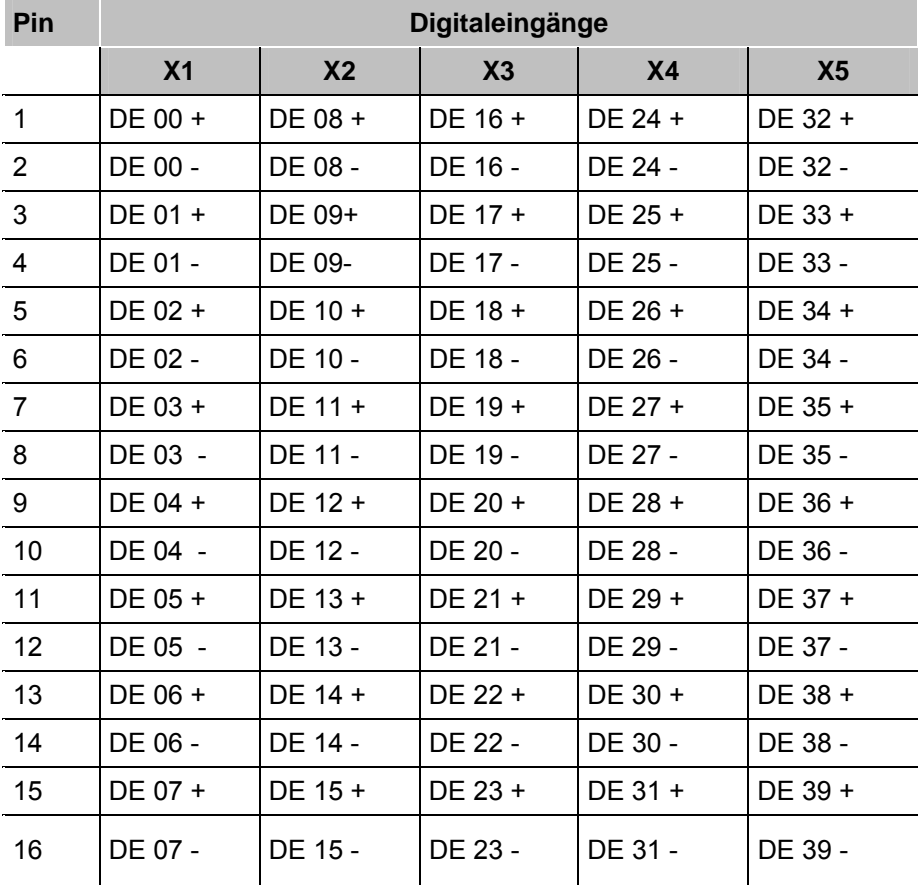

Tabelle 2: Digitalsignal-Eingangsstecker

# <span id="page-12-0"></span>**4.3.5 Bedeutung der LEDs Run, Link und Error**

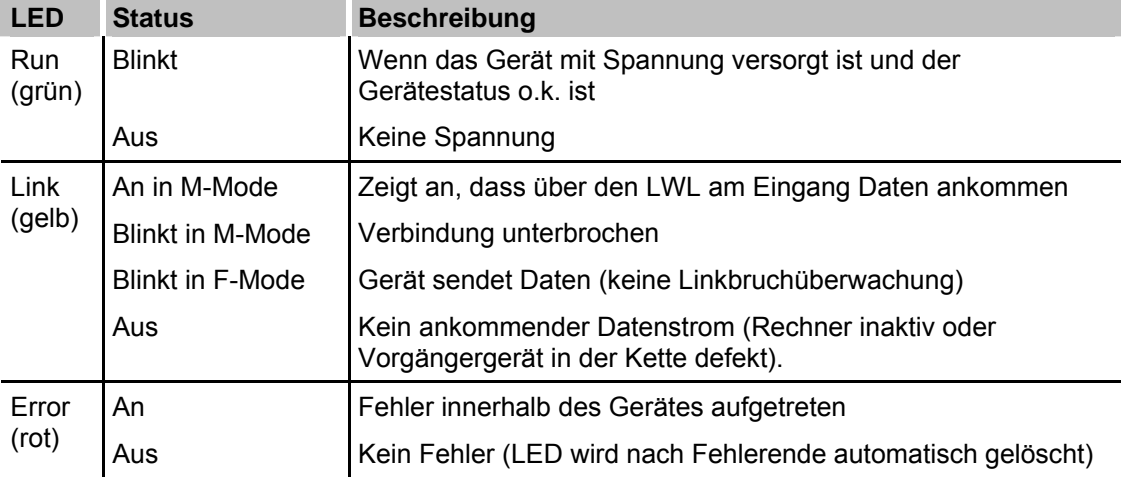

iba

# <span id="page-13-0"></span>**4.3.6 Bedeutung der LEDs der Digitaleingänge 00...39**

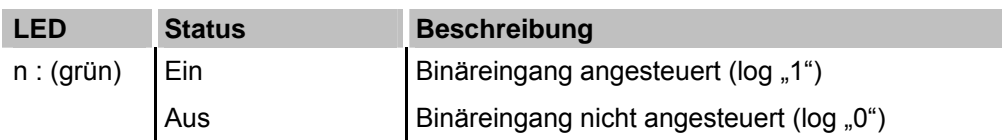

 $n = 00...39$ 

# <span id="page-13-1"></span>**4.3.7 Nachladen der Firmware (X12)**

An der Unterseite des Gerätes befindet sich ein 9-poliger D-Sub-Stecker, der als Ladeport des Gerätes zum Nachladen einer neuen Firmwareversion über ein 24 V-Kabel dient.

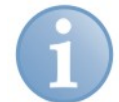

# **Hinweis**

Wenn ein Nachladen der Firmware erforderlich werden sollte, dann setzten Sie sich bitte mit dem iba-Support in Verbindung. Sie erhalten dann die entsprechenden Dateien und weitere Informationen zur Nachladeprozedur.

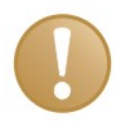

# **Wichtiger Hinweis**

Im Normalbetrieb des Gerätes darf das 24 V-Kabel nicht gesteckt sein!

# <span id="page-13-2"></span>**4.3.8 Schirmanschluss-Buchse**

Aus störtechnischen Gründen kann es erforderlich sein, den Gesamtschirm der Eingabeleitung(-en) mit der Schirmanschluss-Buchse zu verbinden. Die Buchse hierfür befindet sich ebenfalls an der Unterseite des Gerätes.

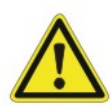

# **Warnung!**

Erden Sie immer die Hutschiene, an der das Gerät befestigt ist!

# <span id="page-14-0"></span>**5 Montieren und Demontieren**

# <span id="page-14-1"></span>**5.1 Montieren**

Den Hutschienen-Clip an der Rückseite des Gerätes oben in die Hutschiene einführen und das Gerät nach unten-hinten drücken und in die Hutschiene einrasten lassen. Anschließend die Spannungsversorgung(-en) und die Lichtwellenleiter anschließen.

# <span id="page-14-2"></span>**5.2 Demontieren**

Zunächst alle Verbindungen des Gerätes entfernen.

Mit einer Hand oben an das Gerät fassen. Damit das Gerät später sicher in beiden Händen liegt und nicht herab fällt das Gerät leicht nach unten drücken.

Mit dem Mittel- und Zeigerfinger der anderen Hand unten an das Gerät fassen so dass die Erdungsschraube zwischen den Fingern zu liegen kommt. Mit dem Daumen derselben Hand vorne an das Gerät fassen und nach vorne-oben ziehen. Das Gerät löst sich damit von der Hutschiene.

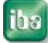

# <span id="page-15-0"></span>**6 Geräteparameter und deren Bedeutung**

# <span id="page-15-1"></span>**6.1 Betriebsarten**

Das Gerät ibaDig-40 kann in 2 verschiedenen Modi betrieben werden:

- F-Mode
- M-Mode

#### <span id="page-15-2"></span>**6.1.1 F-Mode**

F-Mode ist die Betriebsart für Messungen mit den üblichen iba-Erfassungsgeräten, wie ibaPADU-8, -16, -32, ibaLink-SM-64 io, ibaLink-SM-128V-i-2o, ibaNet750-BM usw. Die höchste Abtastrate liegt bei 1 kHz (1 ms). Als Software-Applikation können ibaPDA, ibaLogic und ibaScope verwendet werden. Nur asynchroner oder extern synchronisierter Betrieb ist möglich.

Im F-Mode können maximal 8 Geräte an einem optischen Kanal kaskadiert werden, wobei im unsynchronisierten Betrieb der RX-Eingang am 1. Gerät der Kette nicht belegt wird.

Für weitere Informationen siehe Kapitel [7.1,](#page-17-1) [Abbildung 2](#page-17-2) 

Im (extern) synchronisierten Betrieb wird der RX-Eingang des 1. Gerätes mit dem Ausgang einer ibaFOB-io- bzw. ibaFOB-4o-Karte verbunden, die einen Synchrontakt vorgibt.

Für weitere Informationen siehe Kapitel [7.1,](#page-17-1) [Abbildung 3](#page-17-3) 

#### <span id="page-15-3"></span>**6.1.2 M-Mode**

Der M-Mode erlaubt schnelle Datenerfassungen mit Abtastraten bis zu 25 kHz (40 ms). In dieser Betriebsart kann die ibaFOB-Karte nur mit den Geräten ibaPADU-16-M, ibaPADU-8-S, ibaPADU-8-M, ibaPADU-8-ICP oder ibaDig-40 arbeiten.

Der M-Mode wird von den Software-Applikationen ibaLogic, ibaScope und ibaPDA-V6 unterstütz.

Der M-Mode erfordert stets eine bi-direktionale Verbindung zwischen Gerät und Erfassungssystem.

Innerhalb des M-Mode wird unterschieden, ob die Datenerfassung synchron (sync.) oder asynchron (async.) erfolgt.

# <span id="page-15-4"></span>**6.1.3 Synchronmodus**

Synchron heißt, dass die Taktung der Messwerterfassung nicht vom Gerät selbst sondern von außen per Hard- oder Software vorgegeben wird. An das Gerät ibaDig-40 wird dazu ein Synchrontakt oder ein Synchronisationstelegramm gesendet.

Um die Synchronisation durchzuführen, muss in dem Erfassungs- oder Steuerungssystem ein ibaFOB-Ausgabemodul installiert sein, das mit dem RX-Eingang des ibaDig-40 verbunden wird.

2 Synchronisationsarten werden unterschieden:

- Die hardware-basierte, die so genannte externe Synchronisation
- Die direkte Synchronisation über eine bi-direktionale Verbindung

Die externe Synchronisation ist auf den F-Mode beschränkt. Dabei wird der 1. Ausgangskanal einer ibaFOB-4o-D- oder ibaFOB-io-D-Karte mit dem RX-Eingang am Gerät ibaDig-40 verbunden. Bei einer Verkettung mehrerer ibaDig-40-Geräte wird das 1. Gerät der Kette mit dem Ausgabekanal verbunden. Um mehrere Geräte oder Ketten parallel zu synchronisieren, ist das Ausgangssignal mittels eines oder mehrerer ibaBM-FOX-i-3o zu vervielfältigen. Als Synchronisationssignal dient einfach das hardwareseitig erzeugte Ausgabetelegramm der Baugruppe. (siehe auch [Abbildung 3,](#page-17-3) S. [18](#page-17-3)). Diese Synchronisationsform kann im F-Mode in Zusammenhang mit allen iba-Software-Anwendungen genutzt werden, da diese unabhängig von der Software ist.

Die direkte Synchronisation wird dagegen nur im M-Mode und dort nur von der Software-Anwendung ibaScope unterstützt. Für die direkte Synchronisation ist pro ibaDig-40-Gerät eine bi-direktionale Verbindung erforderlich, d. h. Ein- und Ausgabekanal des Gerätes müssen mit einem Ein-/Ausgabekanalpaar der ibaFOB-Baugruppe verbunden werden. ibaScope kann im M-Mode nicht asynchron arbeiten.

# <span id="page-16-0"></span>**6.1.4 Asynchronmodus**

Beim Asynchronmodus wird keine externe Synchronisation der Datenerfassung auf der Software-Seite vorgenommen. ibaDig-40 sendet in seinem eigenen Erfassungstakt die Daten und die Software liest diese mit ihrem eigenen Erfassungstakt aus dem Speicher der ibaFOB-Karte aus. Der Asynchronmodus wird im F-Mode von den Software-Anwendungen ibaPDA, ibaLogic und ibaScope unterstützt, im M-Mode zzt. noch nicht.

Ob synchron oder asynchron gearbeitet wird, hängt davon ab, ob eine Synchronisationsverbindung besteht, welche Software-Anwendung verwendet wird und ob F- oder M-Mode gewählt werden.

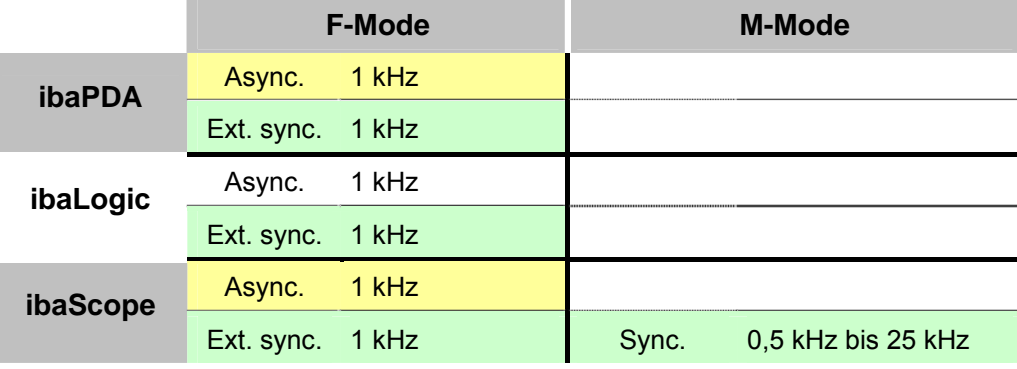

Tabelle 3: Betriebsarten in Abhängigkeit von der verwendeten Software-Anwendung

# <span id="page-16-1"></span>**6.2 Abtastrate**

Die Abtastrate (Sampling rate) kann progammgesteuert für jeweils 1 Gerät vorgegeben werden. Die Einstellung erfolgt über das angeschlossene System (ibaPDA, ibaLogic oder ibaScope).

Die Abtastrate ist von 500 Hz (2 ms) bis 25 kHz (40 µs) im M-Mode, bzw. 1 Hz (1000 ms) bis 1 kHz (1 µs) im F-Mode, in Schritten von 50 ns einstellbar und gilt für alle Kanäle dieses Gerätes.

# <span id="page-17-0"></span>**7 Systemtopologien**

In den folgenden Abbildungen wird aus Gründen der Vereinfachung die Bezeichnung ibaFOB-Karten für die PC-Karten verwendet. Diese steht synonym für ibaFOB-io-D oder ibaFOB-4i-D und ibaFOB-4o-D.

# <span id="page-17-1"></span>**7.1 Topologien im F-Mode**

# **Beispiel 1: Homogene ibaDig-40-Kette im F-Mode (asynchron)**

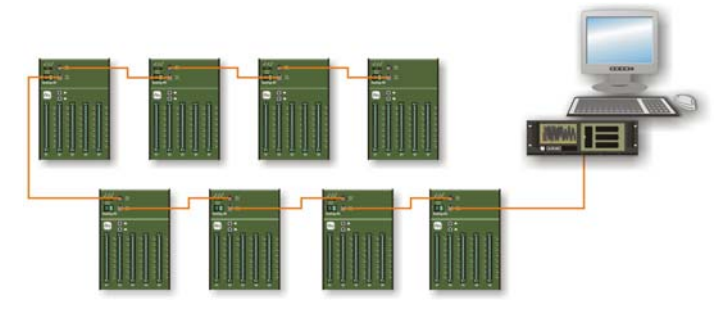

8 Geräte in Linienstruktur.

Jedes Gerät mit 40 Digitalkanälen muss eine eindeutige Nummer besitzen.

Bei Doppeladressierung überschreibt das der ibaFOB-Karte am nächsten gelegene Gerät die Daten des vorherigen Gerätes mit der gleichen Adresse.

<span id="page-17-2"></span>Abbildung 2: ibaDig-40-Kaskade im F-Mode, ohne Synchronisation

#### **Beispiel 2: Extern synchronisierter Betrieb mehrerer ibaDig-40-Kaskaden**

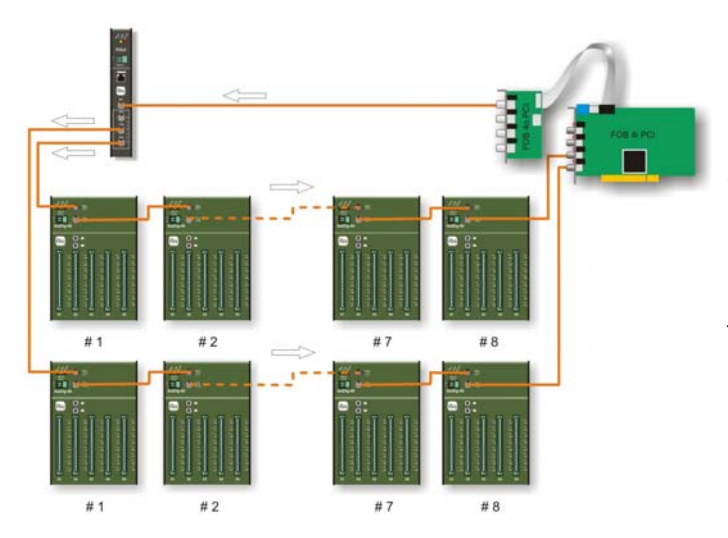

Der 1. Ausgang gibt den Takt für die LWL-Kaskade vor (z. B. 3,3 MBit/s).

ibaBM-FOX-i-3o vervielfacht den LWL-Ausgang für die zu synchronisierenden Kaskaden.

Der Ausgang des letzten Gerätes jeder Kaskade wird mit einem Eingang der ibaFOB-4i-Karte verbunden.

Die Synchronisationsabweichung der Einzelgeräte untereinander an verschiedenen Links beträgt maximal  $2 \mu s$ .

Dieser Modus ist für alle iba Software-Applikationen und alle ibaPADU-/ Dig-40-Geräte (außer ibaPADU-8-O) verfügbar.

Besondere Einstellungen am ibaDig-40 sind nicht erforderlich.

<span id="page-17-3"></span>Abbildung 3: ibaDig-40-Kaskade mit externer Synchronisation

# <span id="page-18-0"></span>**7.2 Topologien im M-Mode**

#### **Beispiel : Topologie-Beispiel für kontinuierliche Prozessüberwachung**

Untenstehende Abbildung zeigt eine Anordnung, bei der alle 4 Geräte kontinuierlich online betrieben werden. Jede Linie zwischen ibaFOB-Karte und ibaDig-40 steht für eine bi-direktionale Verbindung. Derartige Topologien werden vornehmlich zur Prozessüberwachung eingesetzt. Ein Multiplex-Betrieb der Geräte findet nicht statt.

Betriebsart: M-Mode, synchron (nur ibaScope)

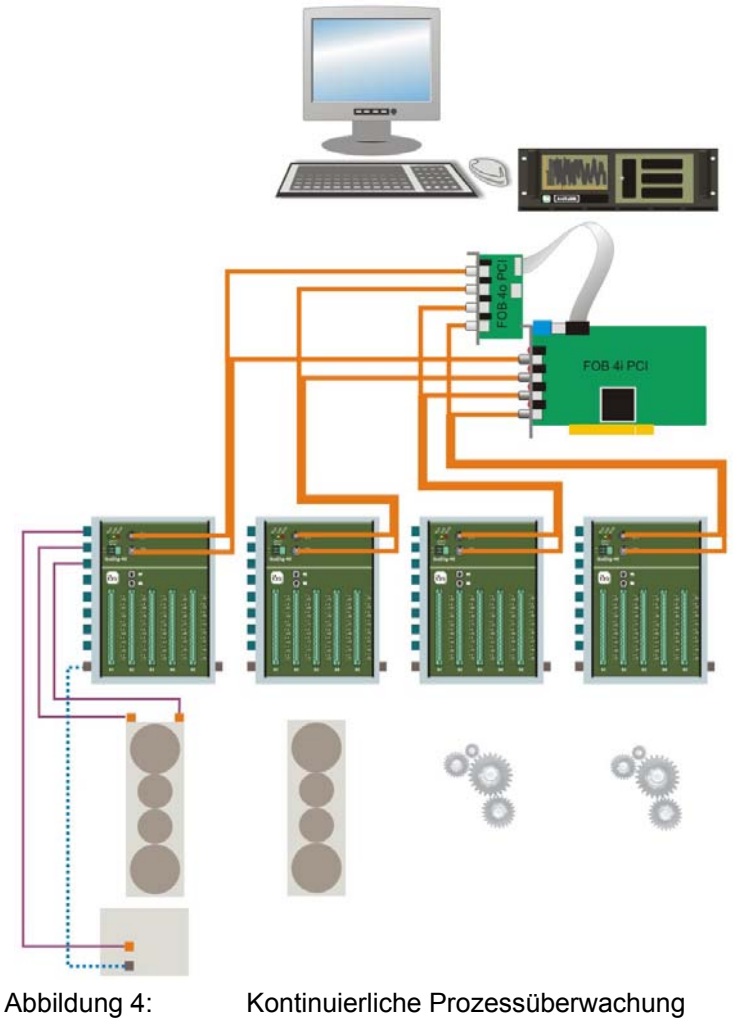

Für den Betrieb im M-Mode darf nur 1 Gerät an einem ibaFOB-io-Kanal angeschlossen werden.

Sollen ibaDig-40-Geräte zusätzlich mit anderen iba Geräten kombiniert werden, dann muss z. B. zusätzlich eine ibaFOB-i-o-Karte gesteckt oder ein anderer LWL-Strang einer ibaFOB-Karte genutzt werden.

Jeder LWL-Kanal einer ibaFOB-4i/- 4o-Karte kann individuell auf Foder M-Mode eingestellt werden.

Genauso können einige ibaDig-40- Geräte im M-Mode und andere im F-Mode betrieben werden.

Damit können "langsamere Prozesssignale" zusätzlich in den Überwachungsprozess einbezogen werden (z. B. aktueller Status der Maschine, Geschwindigkeiten, usw.)

Empfohlene Schaltereinstellung am Gerät: S1 = 0, S2 = 0.

<span id="page-18-1"></span>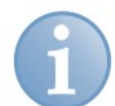

# **Hinweis zur Verwendung des Verteilers ibaBM-FOX-i-3o**

Das bei ibaPADU-8, ibaLink-SM-64-io und ibaPADU-8-O mögliche Splitting des optischen Busses ist wegen des erforderlichen bi-direktionalen Datenverkehrs zwischen ibaFOB-i-o-D und ibaDig-40 nicht möglich.

Wenn Signale vervielfältigt werden sollen, dann nehmen Sie Kontakt mit iba auf.

# <span id="page-19-0"></span>**8 Datenauswahl**

# <span id="page-19-1"></span>**8.1 Arbeiten mit ibaPDA-V6**

Mit ibaPDA-V6 können digitale Signale über das Gerät ibaDig-40 sowohl im F-Mode als auch im M-Mode erfasst und aufgezeichnet werden.

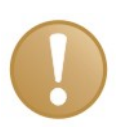

# **Wichtiger Hinweis**

Im I/O-Manager steht das Gerät ibaDig-40 als Modul "Dig40" nur für den Betrieb im F-Mode zur Verfügung. Für den Betrieb im M-Mode ist eine andere Konfiguration erforderlich, so wie in Kapitel [0](#page-23-1) beschrieben.

# <span id="page-19-2"></span>**8.1.1 ibaDig-40 im F-Mode**

Für den Anschluss des Gerätes ibaDig-40 und bei der Nutzung im F-Mode muss im ibaPDA-Rechner eine Baugruppe vom Typ ibaFOB-io-D oder ibaFOB-4i-D, bzw. in einem Notebook die Baugruppe ibaCom-PCMCIA-F installiert sein.

Im I/O-Manager von ibaPDA-V6 ist im Signalbaum im Zweig "Link x" unter der Schnittstelle ein Modul vom Typ Dig40 anzufügen. Dazu einen rechten Mausklick auf das Link-Symbol ausführen und im Kontextmenü auswählen "Modul hinzufügen...". "Dig40" auswählen oder auf den Zweig klicken, oder um das Modul anzufügen unter dem Link-Symbol klicken.

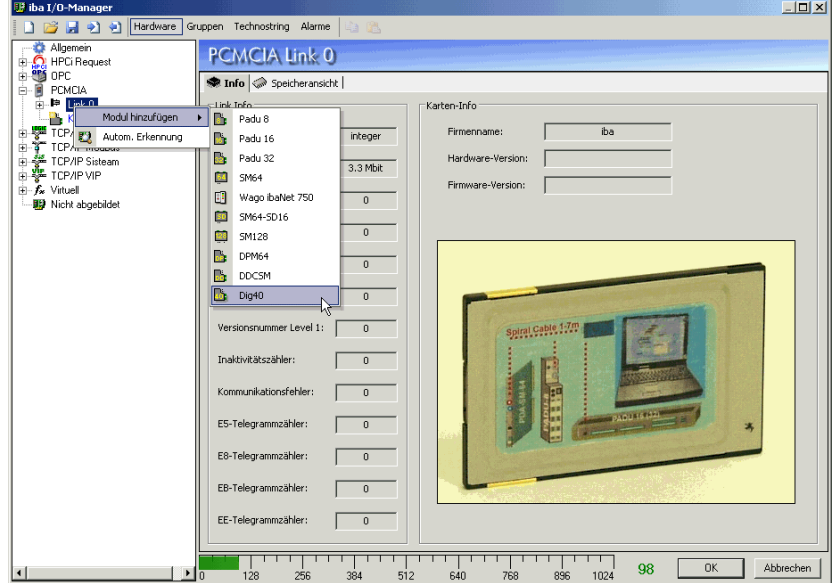

Abbildung 5: I/O-Manager "Modul hinzufügen"

Anschließend das Modulsymbol "Dig40" im Signalbaum markieren und die allgemeinen Modul-Einstellungen vornehmen.

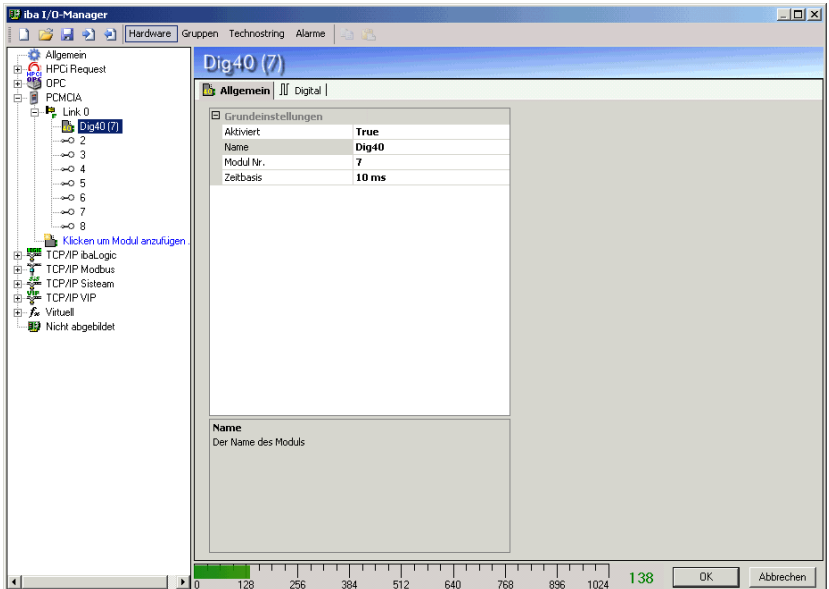

Abbildung 6: I/O-Manager - Modul-Einstellungen

# Aktiviert

Mit Auswahl der Optionen aus der Pick-Liste im Feld rechts daneben legen Sie fest, ob das Modul aktiviert (True) oder deaktiviert (False) wird. Die Signale eines nicht aktivierten Moduls werden nicht erfasst und stehen demzufolge auch nicht für eine Visualisierung oder zum Speichern zur Verfügung. Außerdem werden die Signale eines deaktivierten Moduls aus der lizenzbezogenen Signalstatistik ("Signal-o-meter") herausgerechnet.

#### Name

Hier ist ein Klartextname als Modul-Bezeichnung einzutragen.

Es empfiehlt sich, eine projektbezogene Nomenklatur zu verwenden, um auch bei vielen Modulen die Übersicht und das Verständnis zu erhalten. Zum Beispiel kann der Name eine das Modul beschreibende technologische oder einbauortbezogene Bezeichnung sein.

Die Anzahl der Zeichen ist nicht begrenzt. Der Name des Moduls wird in der Messdatei mit abgespeichert und in ibaAnalyzer angezeigt.

D Modul Nr.

Hier kann eine Nummer für das Modul eingetragen werden. Die Nummerierung der Module bleibt den Anwendern überlassen. Mit dieser Nummer wird die spätere Position des Moduls in der Signalbaumdarstellung in ibaAnalyzer festgelegt, wo die Module in aufsteigender Reihenfolge sortiert werden. Die automatisch vergebene Nummer muss jedoch nicht geändert werden.

#### □ Zeitbasis

Als Zeitbasis kann hier ein Wert (in ms) eingegeben werden, der ein ganzzahliges Vielfaches der allgemeinen Zeitbasis ist, die im Register "Allgemein" eingestellt wurde. Alle Signale dieses Moduls werden dann mit dieser Zeitbasis erfasst. Das Verhältnis zwischen größter und kleinster Modul-Zeitbasis ist auf den Faktor 1000 begrenzt. Die größte Zeitbasis ist 1000 ms.

Anschließend auf das Register "Digital" klicken und die Eintragungen für die Signale vornehmen.

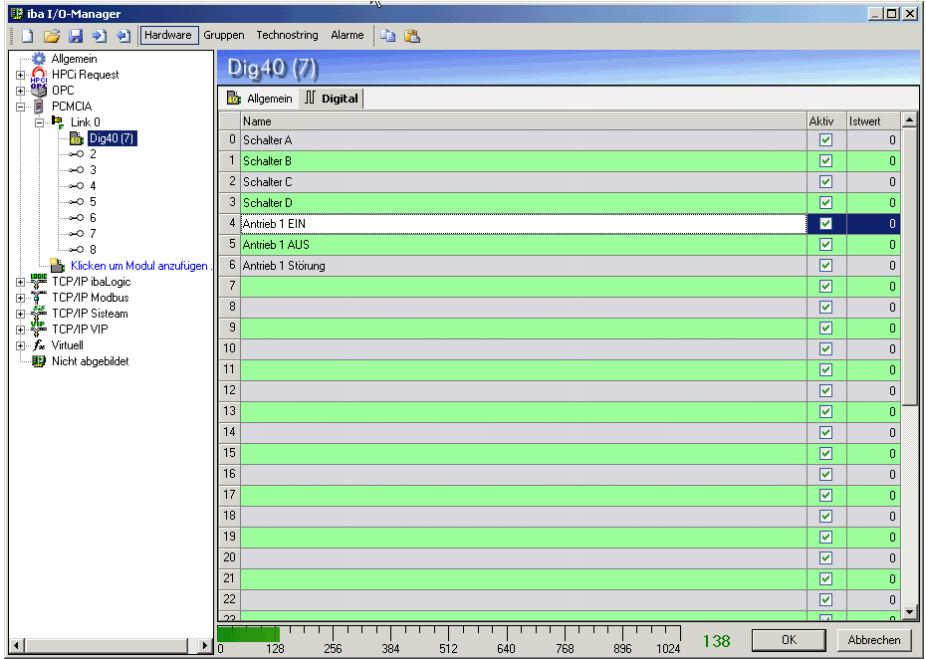

Abbildung 7: I/O-Manager - Signaleintragungen

#### Name

Hier ist ein Klartextname als Signalbezeichnung einzutragen.

Es empfiehlt sich, eine projektbezogene Nomenklatur zu verwenden, um auch bei vielen Signalen die Übersicht und das Verständnis zu behalten. Zum Beispiel kann der Name eine das Signal beschreibende technologische oder einbauortbezogenen Bezeichnung sein.

Die Anzahl der Zeichen ist nicht begrenzt.

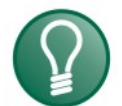

# **Tipp**

Eine hilfreiche Funktion beim Ausfüllen der Namensfelder ist die automatische Füllfunktion. Wenn Sie einen Signalnamen eingeben und auf den Spaltenkopf einen Doppelklick ausführen (solange der Cursor noch in dem Feld steht), dann werden die darunter liegenden leeren Felder automatisch mit dem gleichen Namen aufgefüllt. Wenn als letztes Zeichen im Namen eine Ziffer steht, dann wird diese Zahl von Zeile zu Zeile inkrementiert. Diese Funktion können Sie in jeder Zeile der Signaltabelle nutzen. Felder, die bereits Namen enthalten, werden nicht überschrieben.

#### □ Aktivierung der Kanäle

Mittels Mausklick können hier die einzelnen Kanäle für die Erfassung aktiviert (Häkchen gesetzt) oder deaktiviert (kein Häkchen gesetzt) werden. Nicht aktivierte Kanäle werden nicht erfasst und stehen demzufolge auch nicht für eine Visualisierung oder zum Speichern zur Verfügung. Außerdem werden nicht aktivierte Kanäle aus der lizenzbezogenen Signalstatistik ("Signal-o-meter") herausgerechnet.

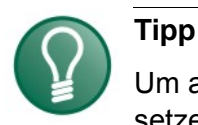

Um alle Kanäle zu aktivieren oder zu deaktivieren, in der obersten Zeile das Häkchen setzen bzw. löschen und anschließend auf den Spaltenkopf "Aktiv" klicken. Immer wenn mehrere Kanäle aktiviert oder deaktiviert werden sollen, dann auch mitten drin oder weiter unten, kann der jeweils 1. Kanal mit der Änderung versehen werden. Mit anschließendem Mausklick auf den Spaltenkopf wird die Änderung für alle darunter lie-

Die vorgenommenen Eintragungen, wie Namen oder Einheiten, bleiben jedoch bestehen, so dass die Kanäle jederzeit wieder reaktiviert werden können.

#### Istwert

Hier wird der aktuell anstehende Istwert des Signals angezeigt. Auch wenn die Datenerfassung noch nicht läuft, können hier schon Werte angezeigt werden, da diese direkt aus der Hardware ausgelesen werden. Bei Digitalsignalen dürfen nur die Werte 0 oder 1 angezeigt werden.

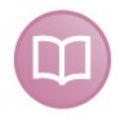

#### **Andere Dokumentation**

genden Kanäle übernommen.

Für weitere Informationen zu Einstellungen und Arbeit mit ibaPDA-V6 nutzen Sie bitte das Handbuch ibaPDA-V6 oder die Online-Hilfe.

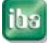

# <span id="page-23-0"></span>**8.1.2 ibaDig-40 im M-Mode**

Für den Anschluss des Gerätes ibaDig-40 und Nutzung im M-Mode muss im ibaPDA-Rechner eine Baugruppe vom Typ ibaFOB-io-D, 2io-D oder ibaFOB-4i-D + ibaFOB-4o-D, bzw. in einem Notebook die Baugruppe ibaFOB-io-express installiert sein.

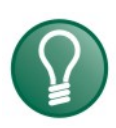

# **Tipp**

Da bei der Auswahl des Moduls "Dig40" die ibaFOB-Karte von ibaPDA-V6 automatisch in den F-Mode (3,3 MBit/s) geschaltet wird, muss für Messungen im M-Mode ein Trick angewendet werden.

#### Trick:

Anstelle des Moduls "Dig-40" ist im I/O-Manager ein Modul "PADU-8-M" auszuwählen.

<span id="page-23-1"></span>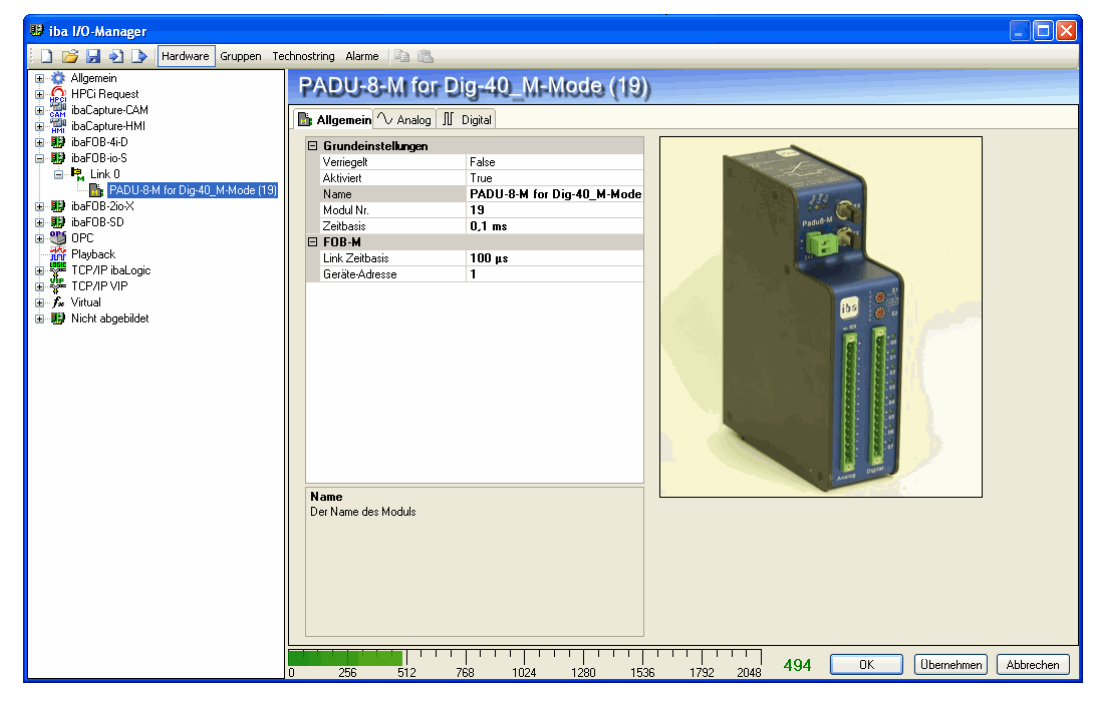

Die vom Gerät ibaDig-40 erfassten digitalen Signale werden im ibaNet-Telegramm im Bereich der ersten 2 Analogwerte des ibaPADU-8-M transportiert:

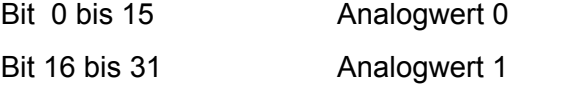

Bit 32 bis 39 Digitalwerte 0 bis 7

Dementsprechend müssen die ersten beiden Analogsignale im PADU-(-M Modul genutzt werden:

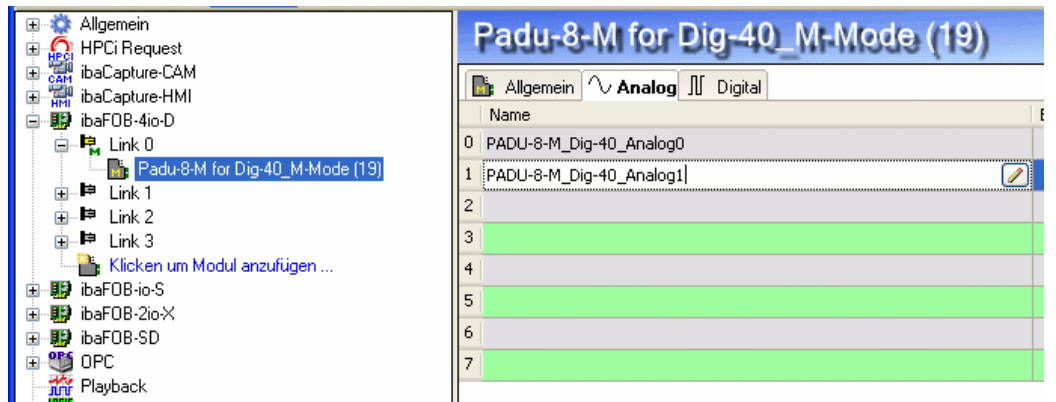

Damit die digitalen Signale auch als solche in ibaPDA dargestellt werden können, müssen unter der Schnittstelle "Virtuell" 2 Module vom Typ "16 bit decoder" hinzugefügt werden.

Als Quellsignal ist jeweils ein Analogsignal (0 und 1) vom PADU-8-M einzustellen.

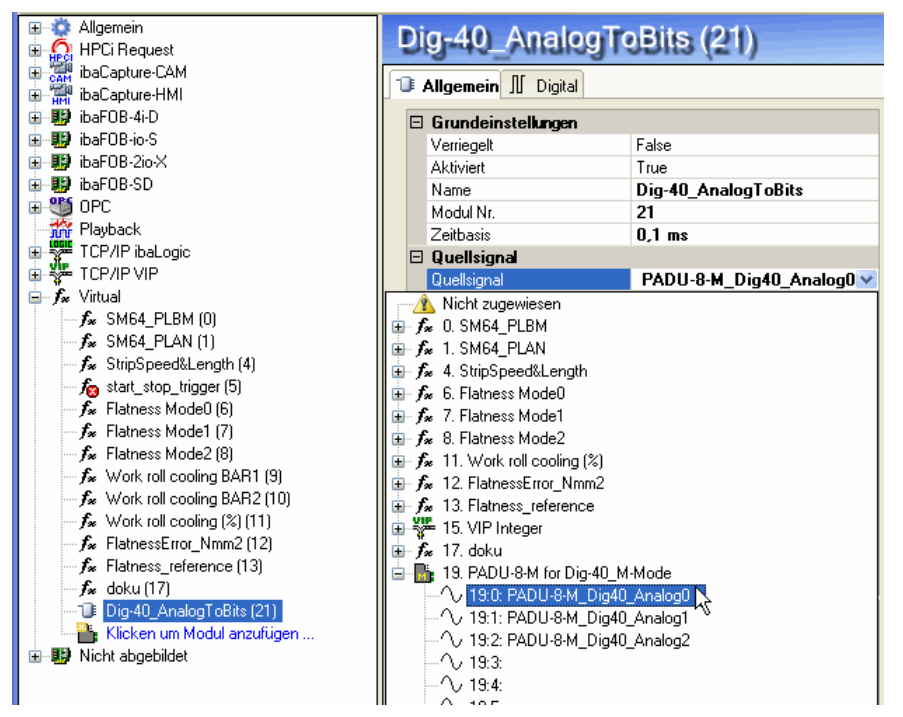

In dem virtuellen Modul stehen nun die einzelnen Digitalsignale zur Verfügung.

iba)

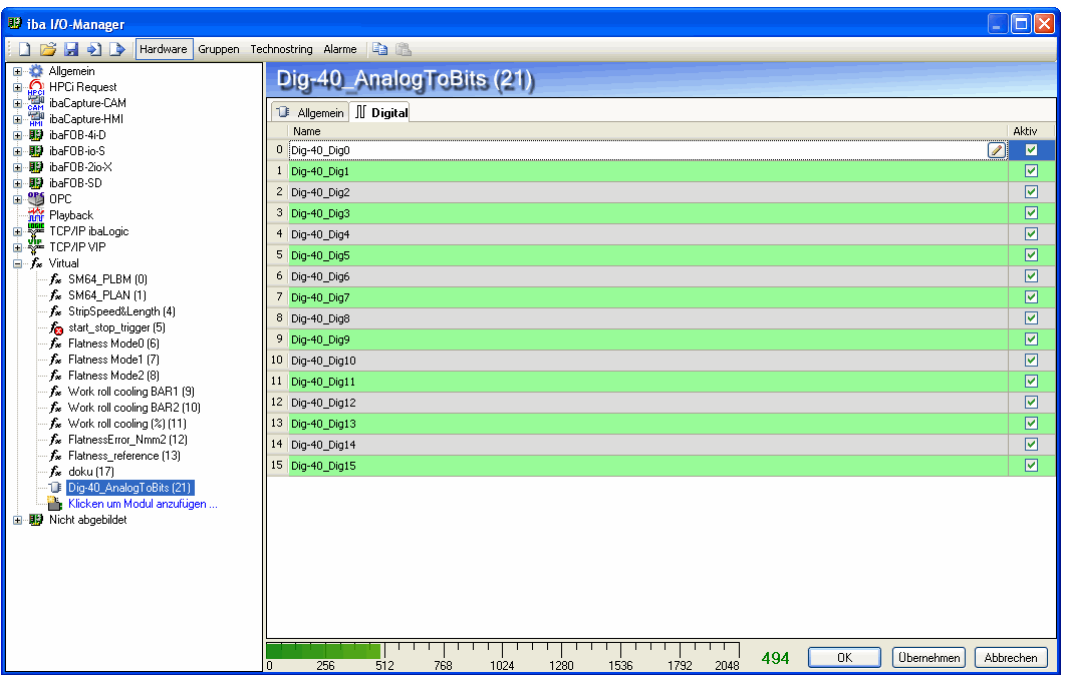

# <span id="page-26-0"></span>**8.2 Arbeiten mit ibaLogic-V3**

Mit ibaLogic können Signale vom ibaDig-40 wahlweise im F-Mode (bis 1 kHz) oder auch im M-Mode (bis 25 kHz) erfasst werden.

Die Eingangssignale sind ähnlich wie bei einem ibaPADU-Gerät den Ressourcen FOB-F/FOB-IO zugeordnet.

Im Folgenden werden nur die Hardware-Einstellungen beschrieben.

# <span id="page-26-1"></span>**8.2.1 Hardware-Einstellungen**

Die Anschaltung des ibaDig-40 an den Rechner erfolgt mittels einer Baugruppe ibaFOB-io-S, bzw. ibaFOB-4i-S (+ iba FOB-4o-S).

Die Betriebsart dieser Karten wird im Gegensatz zu den früheren Modellen nur noch per Software eingestellt. Dazu stehen in ibaLogic die entsprechenden Konfigurationsdialoge zur Verfügung.

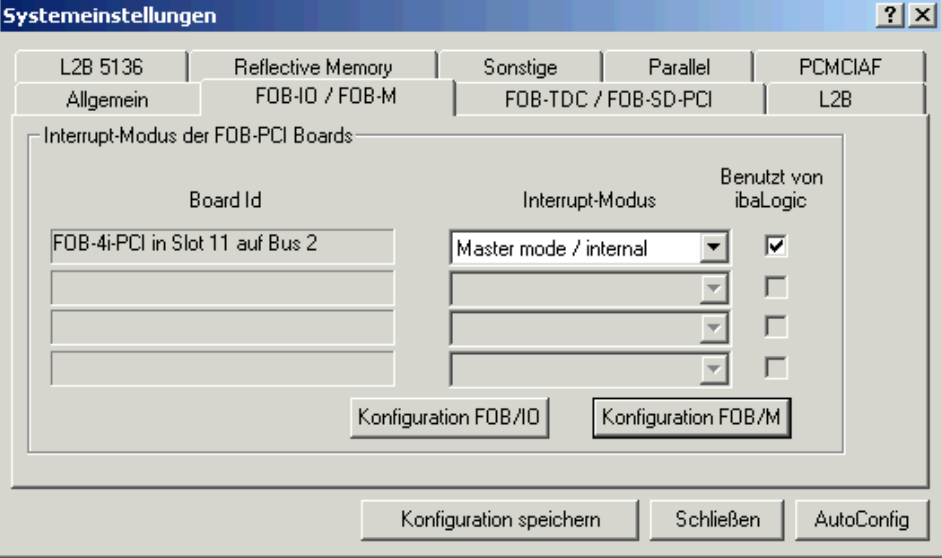

**Menü "Datei - Systemeinstellungen - FOB-IO/FOB-M"** 

Abbildung 8: Systemeinstellungen

In diesem Dialog muss die FOB-Karte mit Verbindung zum Gerät ibaDig-40 für die Benutzung durch ibaLogic freigegeben werden (Häkchen setzen).

Anschließend mit dem Button <Konfiguration FOB/IO> den Einstellungsdialog für die FOB-Karte aufrufen.

Hier die entsprechende FOB-Karte links im Modulbaum markieren und dann rechts in der Zeile für den Link, an dem der ibaDig-40 angeschlossen ist, in den Eingabefeldern "Empfänger-Format" und "Sender-Format" die Formateinstellung vornehmen.

Für Betrieb im F-Mode "Integer" aus der Drop-down-Liste auswählen:

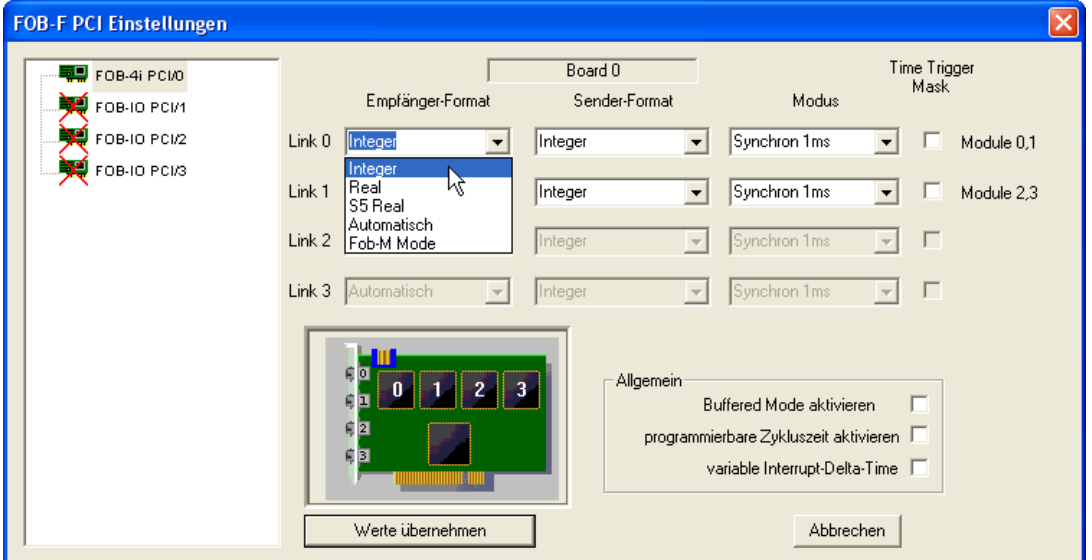

Für Betrieb im M-Mode "Fob-M Mode" aus der Drop-down-Liste auswählen:

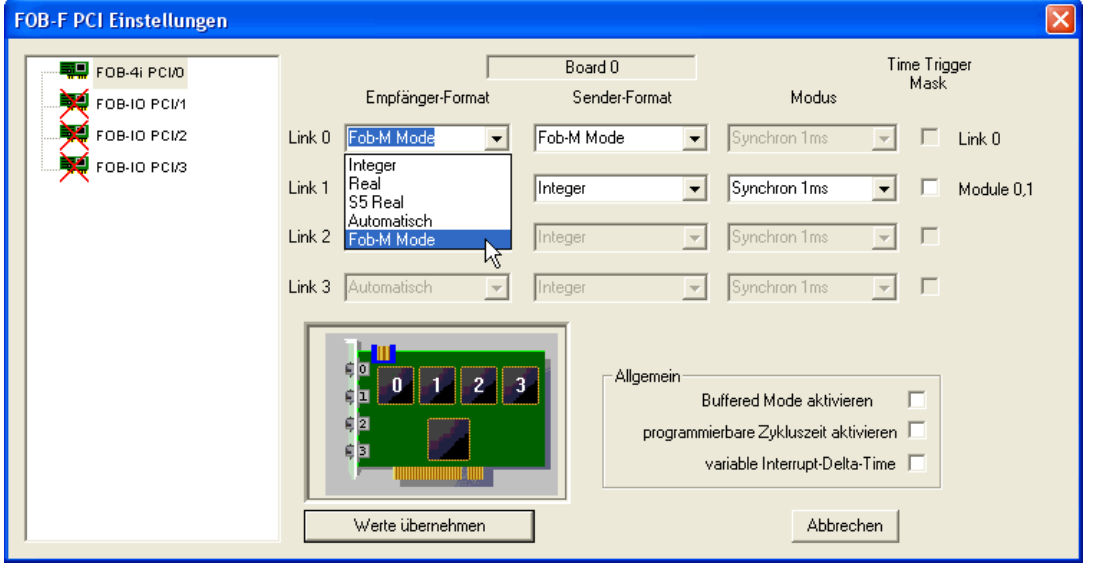

Anschließend auf <Werte übernehmen> klicken.

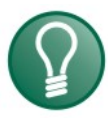

# **Tipp**

Den gleichen Dialog erreichen Sie auch über das Menü Datei - PCI-Konfiguration - FOB-IO-PCI Link Einstellungen. Anstelle des Buttons <Werte übernehmen> befindet sich dort der Button <Konfiguration speichern>, der die gleiche Funktion hat.

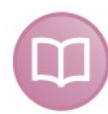

# **Andere Dokumentation**

Für weitere Informationen zu Einstellungen und zur Arbeit mit ibaLogic nutzen Sie bitte das Handbuch von ibaLogic.

# <span id="page-28-0"></span>**9 Arbeiten mit ibaScope (M-Mode)**

Um mit ibaScope vom Gerät ibaDig-40 im M-Mode (bis 25 kHz) Daten zu erfassen, müssen in der Eingangskonfiguration von ibaScope unterschiedliche Einstellungen vorgenommen werden.

Da das Erfassungsgerät ibaDig-40 im Konfigurationsdialog nicht vorhanden ist, folgen Sie nachfolgendem Tipp.

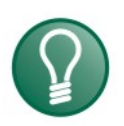

# **Tipp**

Als Erfassungsgerät ist im Konfigurationsdialog ein ibaPADU-8-M auszuwählen.

Anschließend ist ein virtuelles Gerät zu erzeugen, dessen Eingangssignale die Analogwerte 0, 1 und 2 des vermeintlichen ibaPADU-8-M sind. Die 3, genauer gesagt 2 1/2 16-Bit-Analogwerte werden als "Behälter" für die 40 einzelnen Bits interpretiert.

Daher müssen in dem virtuellen Gerät für jeden dieser Analogwerte 16 Digitalsignale erzeugt werden, damit diese dann einzeln dargestellt und aufgezeichnet werden können.

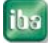

iba

# <span id="page-29-0"></span>**10 Technische Daten**

# <span id="page-29-1"></span>**10.1 Hauptdaten**

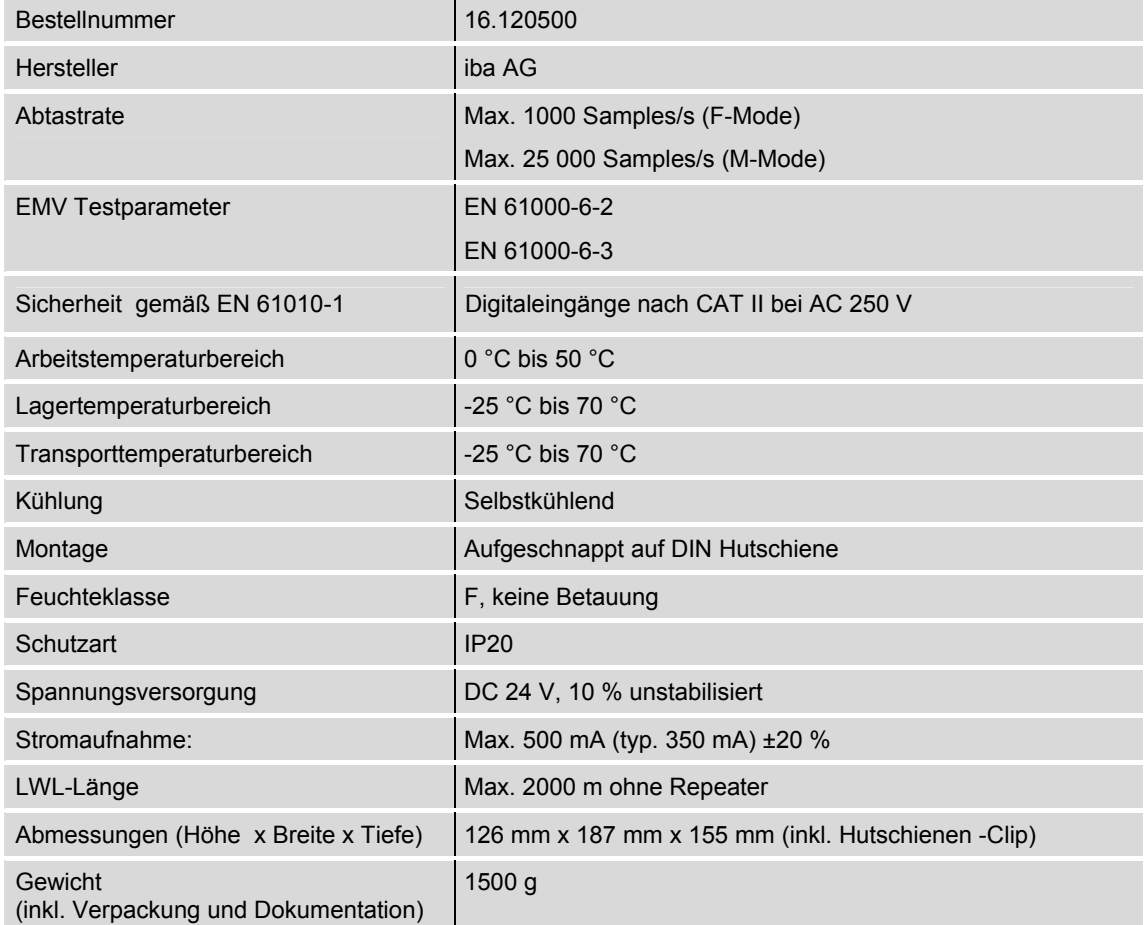

# <span id="page-30-0"></span>**10.2 Binäreingänge**

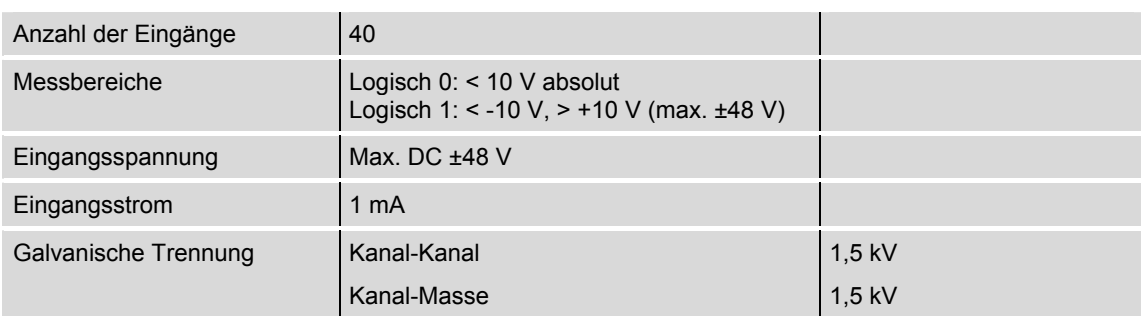

# <span id="page-30-1"></span>**10.3 Anschlüsse, Bedienelemente, Anzeigen**

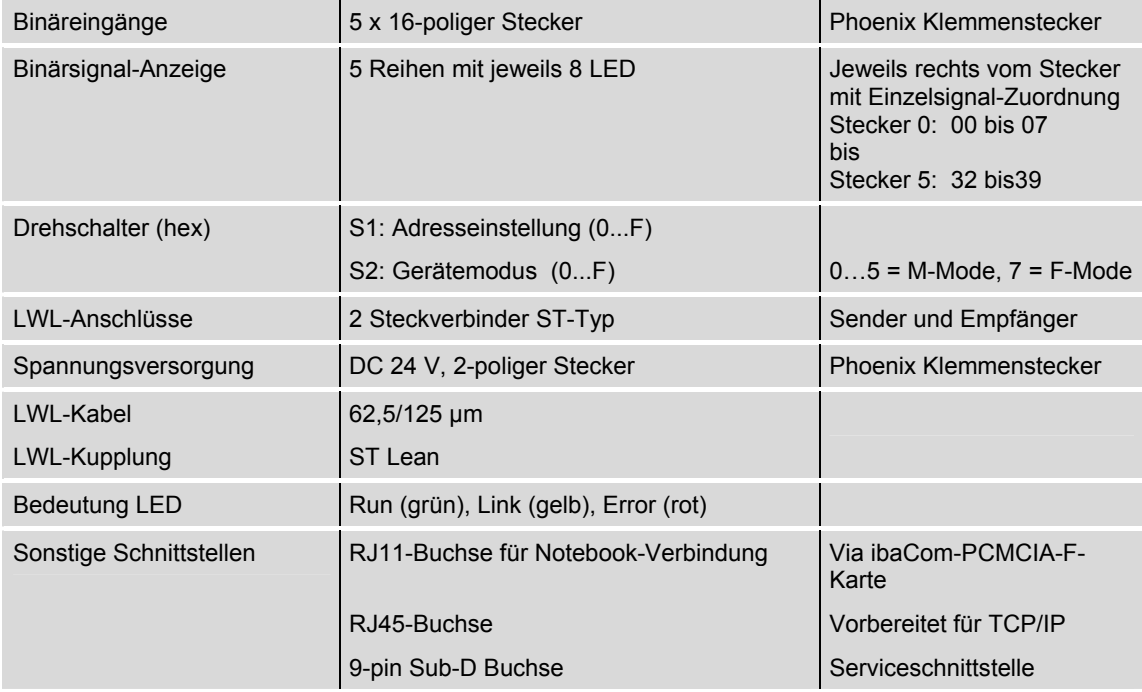

# <span id="page-30-2"></span>**10.4 Datenübertragung (LWL)**

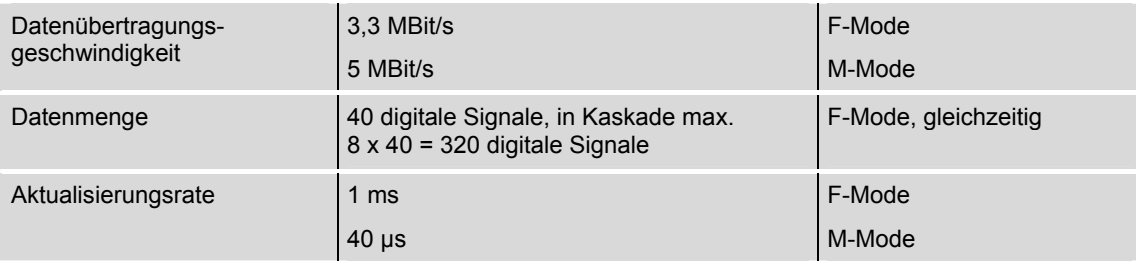

# <span id="page-31-0"></span>**10.5 Maßblatt**

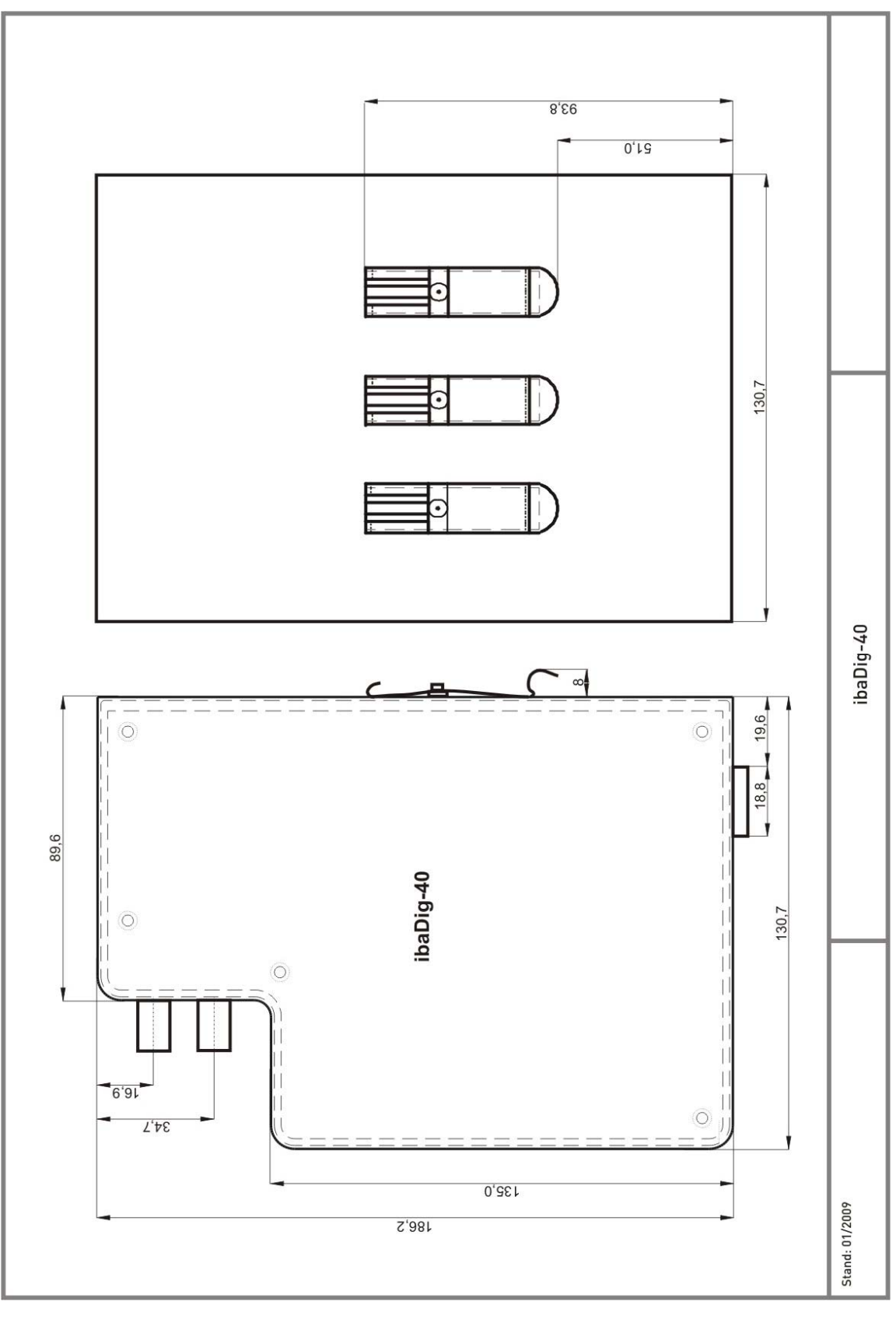

(Maßangaben in mm)

Abbildung 9: Maßblatt

# <span id="page-32-0"></span>**11 Support und Kontakt**

# **Support**

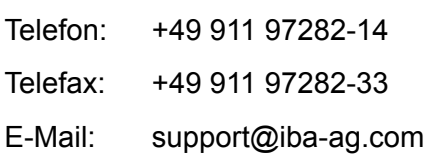

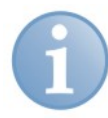

#### **Hinweis**

Wenn Sie Support benötigen, dann geben Sie die Seriennummer (iba-S/N) des Produktes an.

#### **Kontakt**

#### **Zentrale**

iba AG Königswarterstraße 44 90762 Fürth Deutschland Tel.: +49 911 97282-0 Fax: +49 911 97282-33 E-Mail: iba@iba-ag.com Kontakt: Harald Opel

#### **Regional und weltweit**

Weitere Kontaktadressen unserer regionalen Niederlassungen oder Vertretungen finden Sie auf unserer Webseite

#### **[www.iba-ag.com](http://www.iba-ag.com/).**